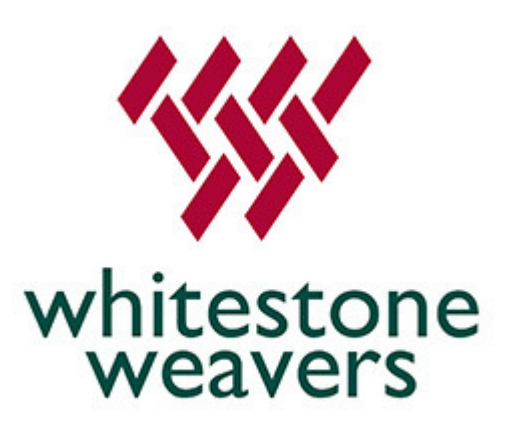

# Search Guide

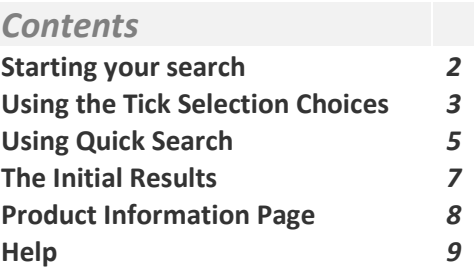

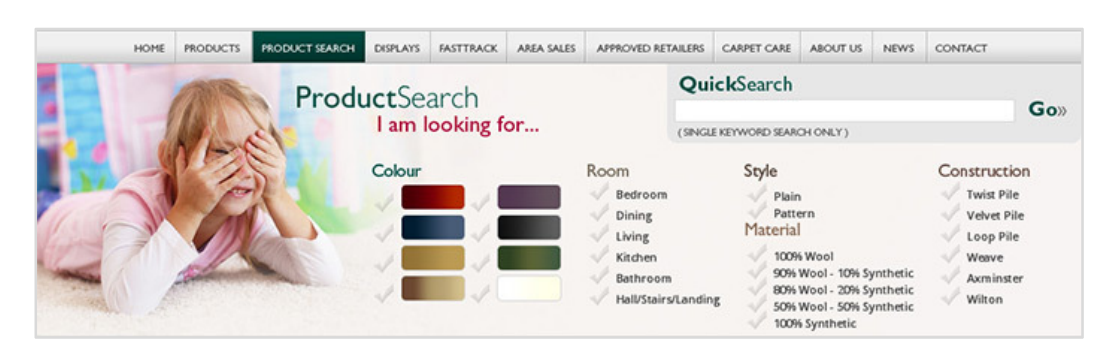

This guide will help you understand how the Carpet Search works and help you find the product you are looking for.

### Starting your search

The image above shows the main search choices you will see, these are broken into 6 categories.

- Colour A choice of 8 different varieties which are set out in a gradient selection
- Room 6 Room choices to enable a refined choice for a particular setting
- Style 2 choices to break down Pattern or Plain
- Material Various Material blend choices
- Construction Another 6 choices on the construction method of the Carpet
- Quick Search Search directly for a product using a keyword (Searches titles and stock codes)

To begin your search you first must decide whether you wish to use the Quick Search facility or being the filtering process with the choice selection categories. The next few pages will describe the process involved with either method and help guide you in finding the product you are looking for.

### Using the Tick Selection Choices

When using this option you are filtering results down into a customised selection process.

To activate a choice, simply select the option and the faded tick (tick box in IE 7 or lower) will turn green (selected in IE 7 or lower), as per the example below:-

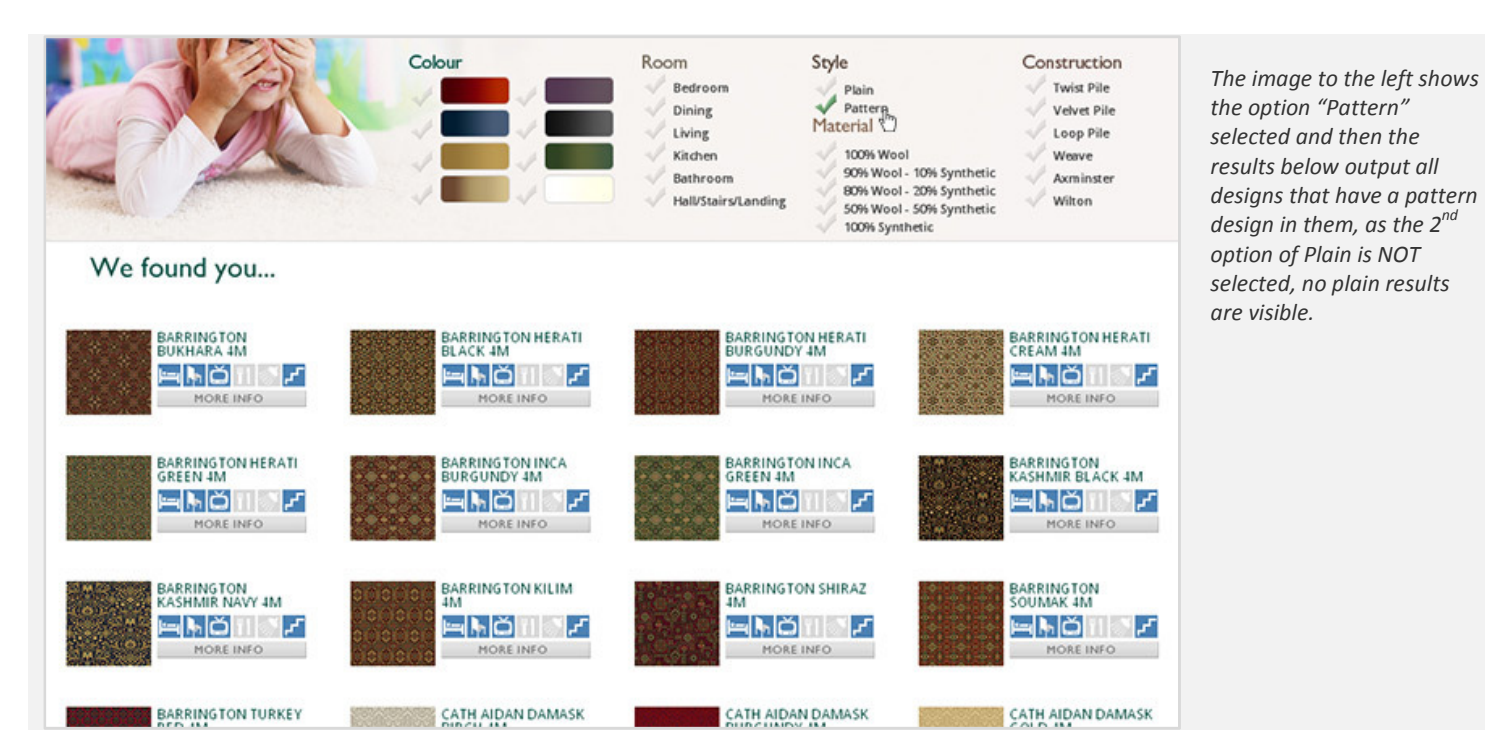

Here we have made a single choice and the results automatically update below the search categories.

Next you can apply more filters with selection choices and the results continue to auto update based on your choice.

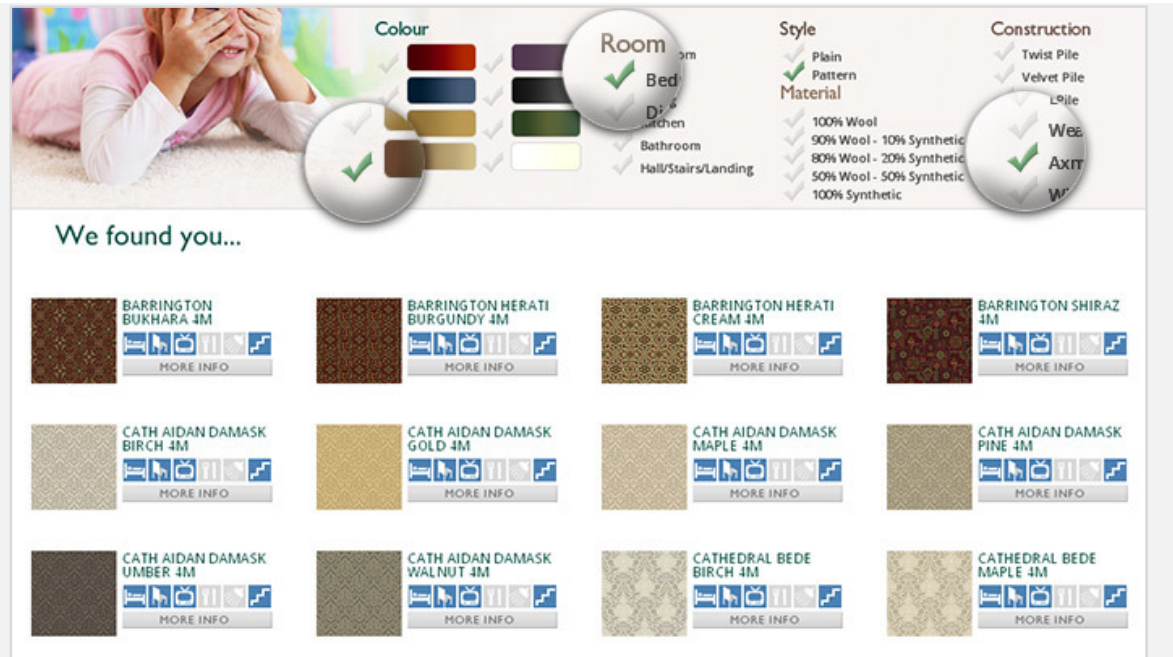

On this Image we have zoom highlighted additional selection choices(Colour, Room & Construction) and you can see the corresponding automatic updating results below have now modified themselves based on the new customised search parameter.

As well as adding new selections to your customised results, you can also remove them as required by simply reselecting the same option and the green tick will turn faded (tick removed in IE 7 or lower). This way you can continue to modify your results to your desired selection.

### Using Quick Search

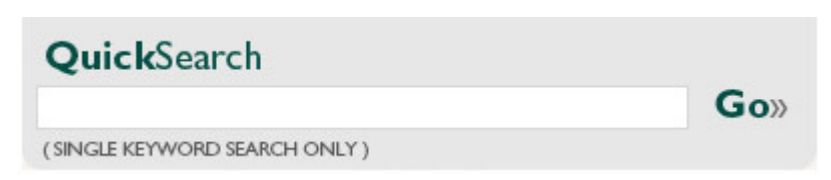

Using Quick Search allows you to return a set of product results based on a keyword choice you have made, this could range from a product design name, to a specific product title or partial title, including stock codes.

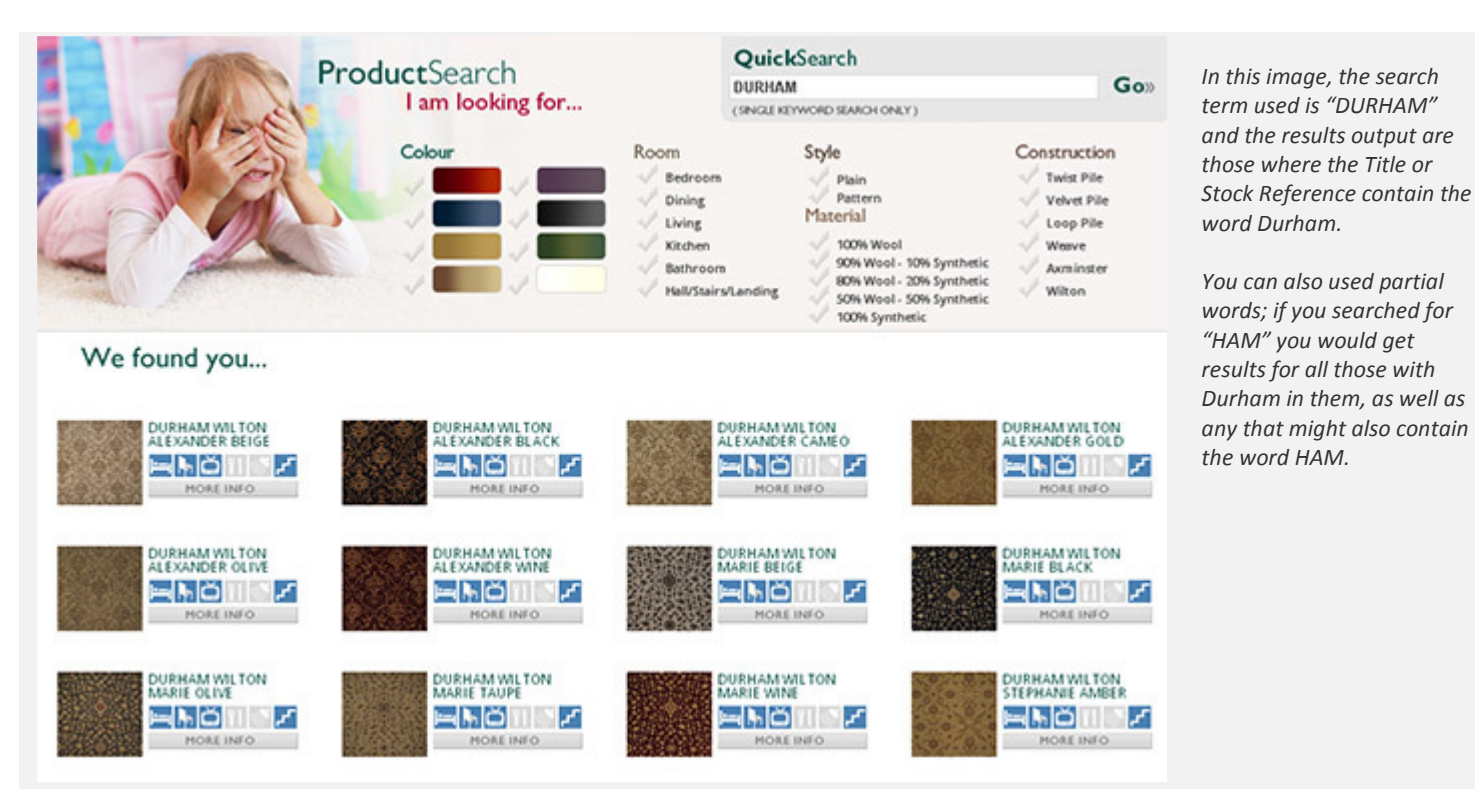

\*\*Tick Selection with Quick Search

Please note that the Tick Selection Choices are completely independent from the Quick Search and therefore you **CANNOT** use a Quick Search and then use a further filter using the tick choices.

#### \*\*Keyword Limitations

When using quick search you must simply remember that only the Product Title and Stock Code are searchable to return any results you maybe after using full or partial keyword.

### The Initial Results

After you have completed your search, the initial output results will give you brief information, as per the image example below:

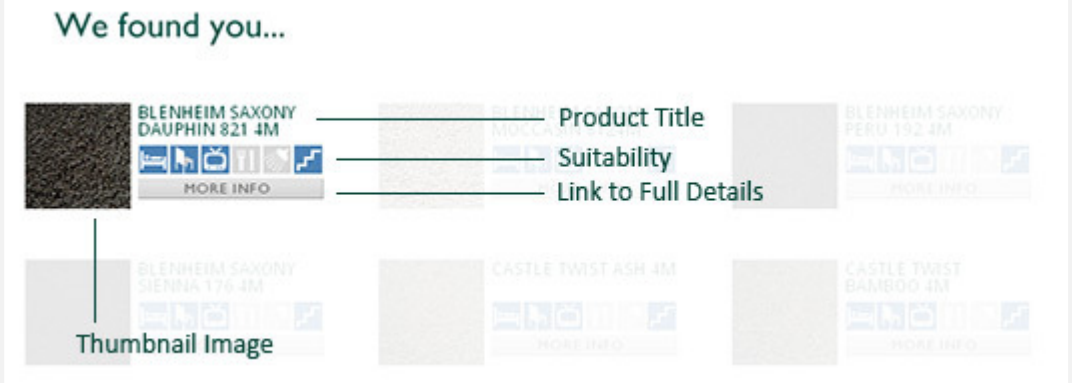

Image on the left shows what each section in the output results represents, with more detailed information on the paragraph below the image.

Only one selection is highlighted while the rest are greyed out for the purpose of this image.

- Product Title This is the full name of the product, which can include design name, colour name and width. You can search on this term
- Suitability These images represent a different room type and those that are selected blue show which room type the carpet is recommended (but not limited to) for.
- Link to Full Details Using this link takes you to the full information and details of the selected product
- Thumbnail Image Small image preview of the product

### Product Information Page

The following image shows you the various items of information provided for each full detail page for each product, with full details below the image.

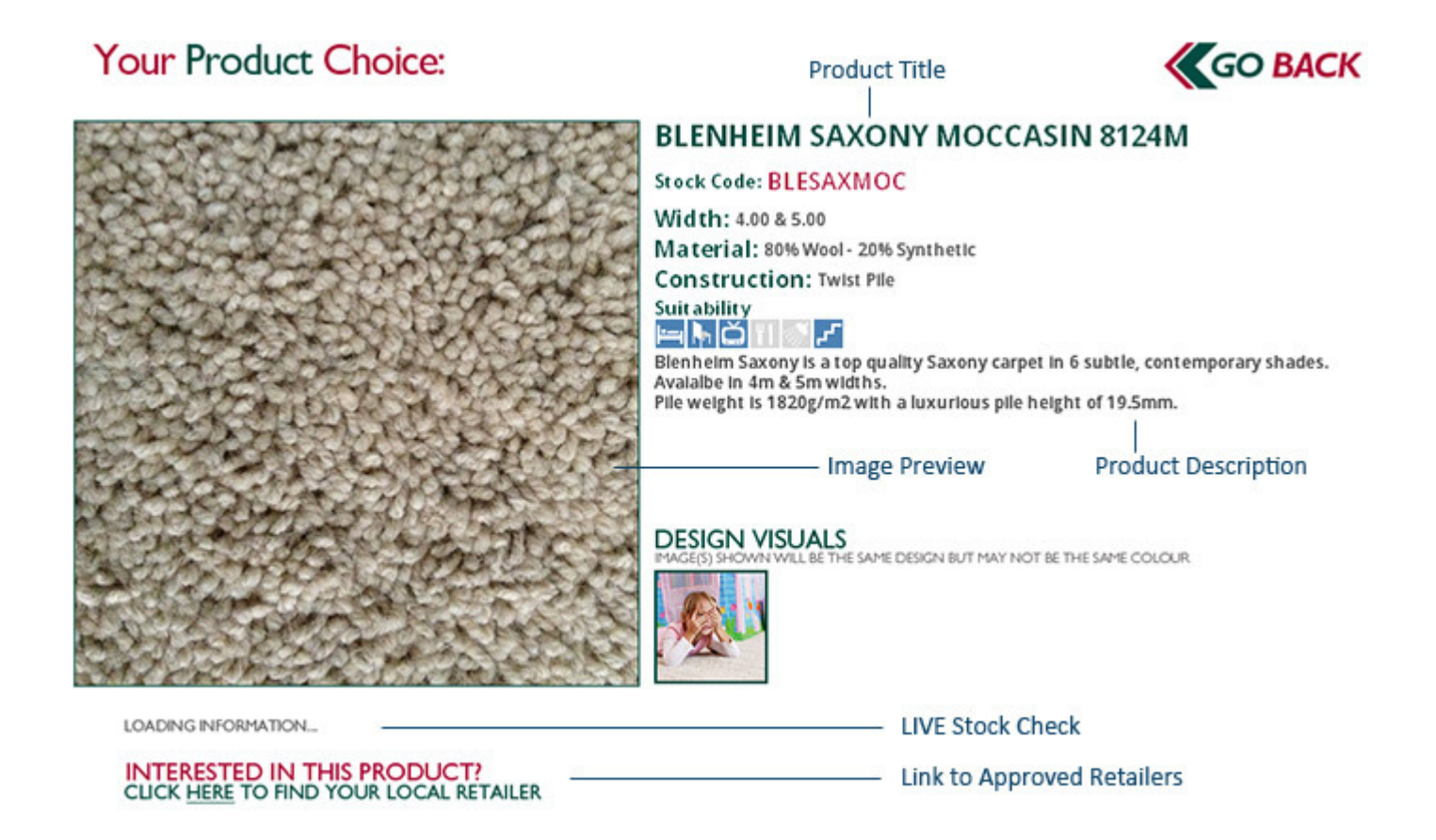

- **Product Title** This is the full name of the product, which can include design name, colour name and width. You can use Quick Search on this term
- Stock Code This is the unique reference for the product and is a Quick Search usable term
- **Width The available widths for the product**
- Material The material composition of the product
- Construction The method of construction on the product
- Suitability These images represent a different room type and those that are selected blue show which room type the carpet is recommended (but not limited to) for.
- Product Description Any additional information about the product or design range applicable
- Image Preview Clickable preview image of the product which links to a full-page image
- Design Visuals Clickable images that show the product design range in room settings which link to a full-page image
- LIVE Stock Check This will check the stock levels of the product LIVE from Whitestone Weavers, once it has performed the check you will be notified of the result in a matter of seconds.
- Link to Approved Retailers Link to help you track down your nearest Whitestone Weavers carpet supplier.

## Help

If you are still having problems or need further assistance then please send an email to **support@viewlogistics.co.uk**.

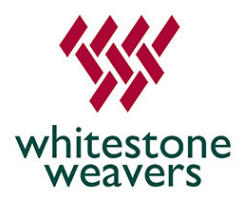